## office365 の インストールについて

次ページ以降に office365 のインストール方法が記載されています。

授業・課題等で office 製品を使用する場合は、この資料を参考に 各自でインストールを行ってください。インストール後に行う作業 もあるので、必ず最後まで資料を読んでください。

## ※※注意※※

インターネットに接続した状態で,ダウンロードしてインストールします。 通信量は数ギガバイトありますので,モバイル接続でインターネット接続 している場合は,通信量制限に注意してください。

インストールには多くの時間を要するため、時間に余裕のある時以外は 実行しないでください。特に新入生設定会中は、インストールを行うと 他の作業に支障をきたすため、絶対に実行しないでください。

※office365 には以下のようなアプリが含まれています

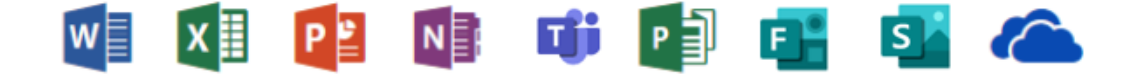

(左から順に、Word・Excel・PowerPoint・OneNote・Teams・Publisher・ Forms・Sway・OneDrive となります) ※2021年4月時点のラインアップです。 ※ラインアップに変動がある可能性があります。

## **インストールを始める前に**

office365 のインストールを始める前に以下の3つを確認してください。

- ・ ネットワーク環境(ネットワークに接続している状態であること)
- ・ NU-Apps G メールのメールアドレスとパスワード
- ・ NU-Apps G メールに一度ログインをして規約に同意していること

※NU-Apps G のメールアドレスとは皆様に配布した『NU-Apps G メールアド レスおよび初期パスワード票』に記載されているアドレスとパスワードです。

## office365 のインストール

下記の URL から office365 のサインインページへアクセスしてください。

[https://www.office.com/](https://www.office.com/?omkt=ja-jp)

ページが開けたら、「サインイン」をクリックします。 (以下の画像は「edge」で開いた場合のものです)

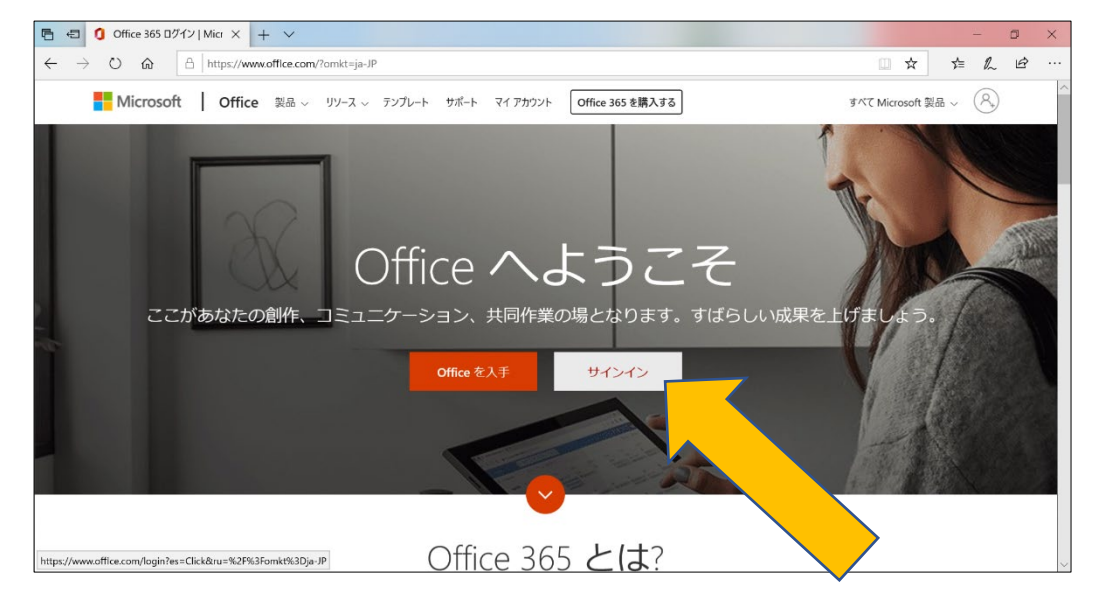

※既にサインインしている場合、または過去にサインインしたことがある場 合は表示が異なることがあります。

日本大学のアカウント (NU-Apps G メールアカウント)以外で既にサイン インしている場合は、サインアウトを行ってから改めて日本大学のアカウン トでサインインを行ってください。

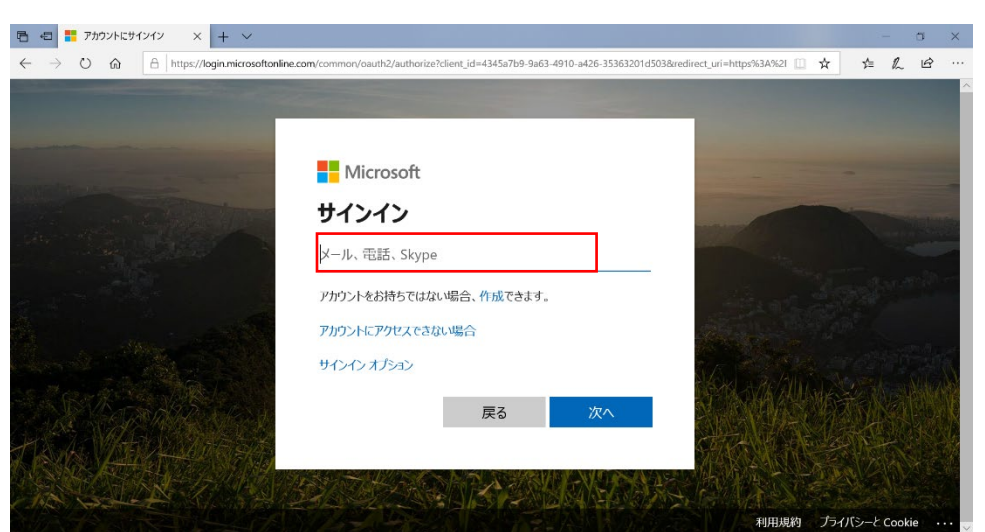

入力欄に NU-Apps G メールのメールアドレスを入力し「次へ」をクリック します。

画面遷移後、入力欄に NU-Apps G メールのパスワードを入力し、「サイン イン」をクリックします。

※右のような画面が表示された 場合、どちらを選んでも構いま せん。

「はい」を選択すると次回以降 メールアドレスとパスワードの 入力が不要になります。

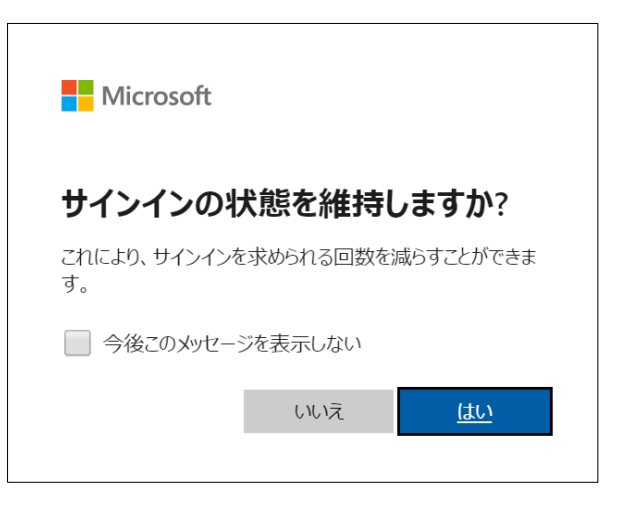

サインイン後、画面右上の「office のインストール」をクリックして インストールメニューを表示します。

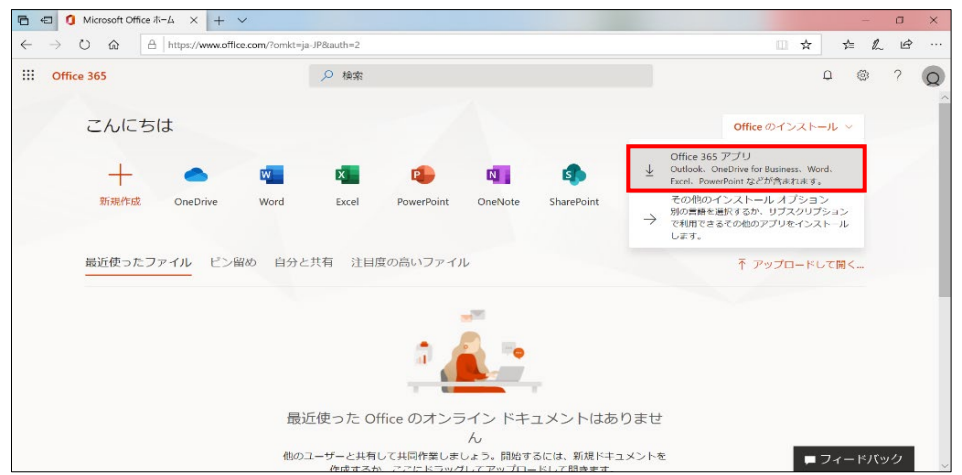

「office365 アプリ」をクリックします。

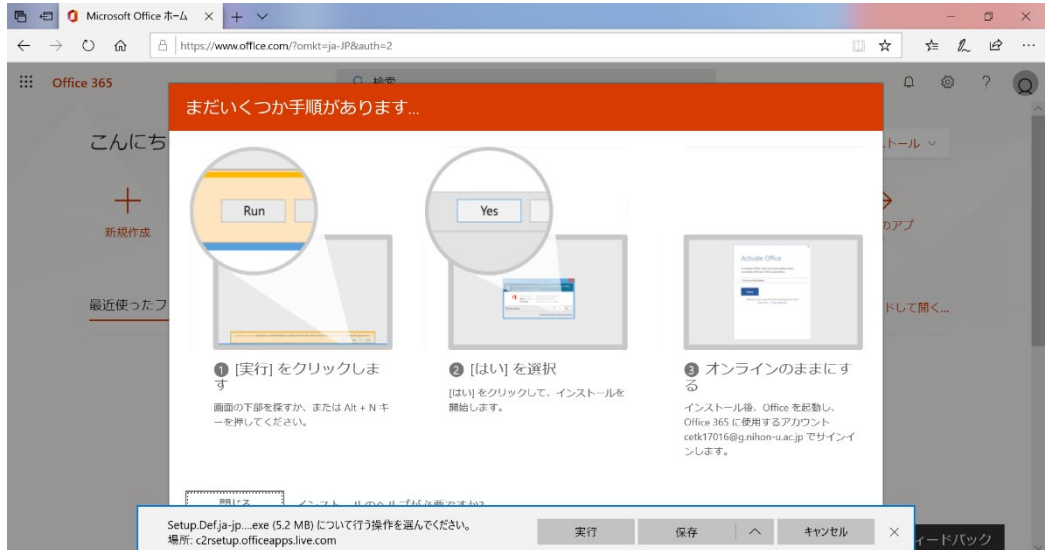

画面に表示される手順に従ってインストールを開始します。

※「edge」以外(google chrome 等)でサイトを閲覧している場合、「実行」が 表示されないことがあります。その場合は、ファイルを一度デスクトップに 保存し、保存したファイルをダブルクリックして起動してください。

尚、「google chrome」では保存先を選択しない設定になっている場合は 「ダウンロード」の中に保存されます。

インストールが始まったら、完了までスリープモード,オフライン状態等に しないようにしてください.

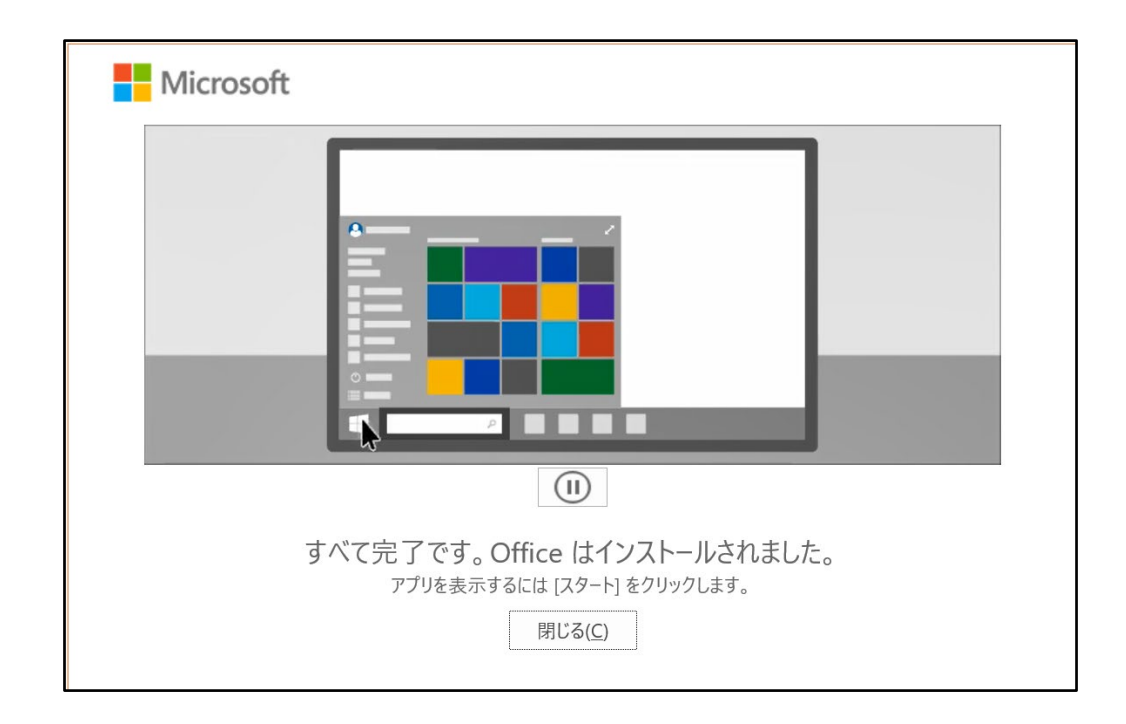

上の画像のような画面が表示されたらインストール完了です.

インストールしただけでは office365 を使用することは出来ませんので 必ずこの後に記載されているライセンス認証を行ってください.

**ライセンス認証手順**

ライセンス認証の前に、ネットワークに接続していることを 再度確認してください.

接続が確認出来たら、画面左下のスタートボタンをクリックして メニューを表示し、アプリ一覧からインストールした office 製品 のいずれかを起動します.

(以下の画像は Word の場合)

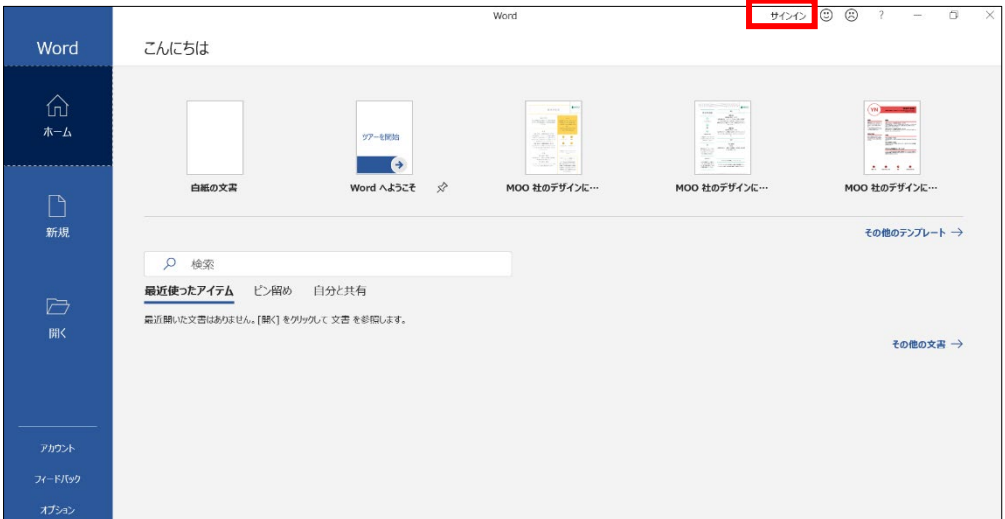

画面右上の「サインイン」をクリックします.

office365 サインインページと同様に、NU-Apps G メールのメールアドレス とパスワードを入力します.

「サインイン」の文字が自分の名前のカタカナ表記に変わったら、 ライセンス認証完了となります.

※office 製品を起動した際に下の画像のような画面が表示された場合、 赤枠で囲った「サインイン」から上記と同様にライセンス認証ができます.

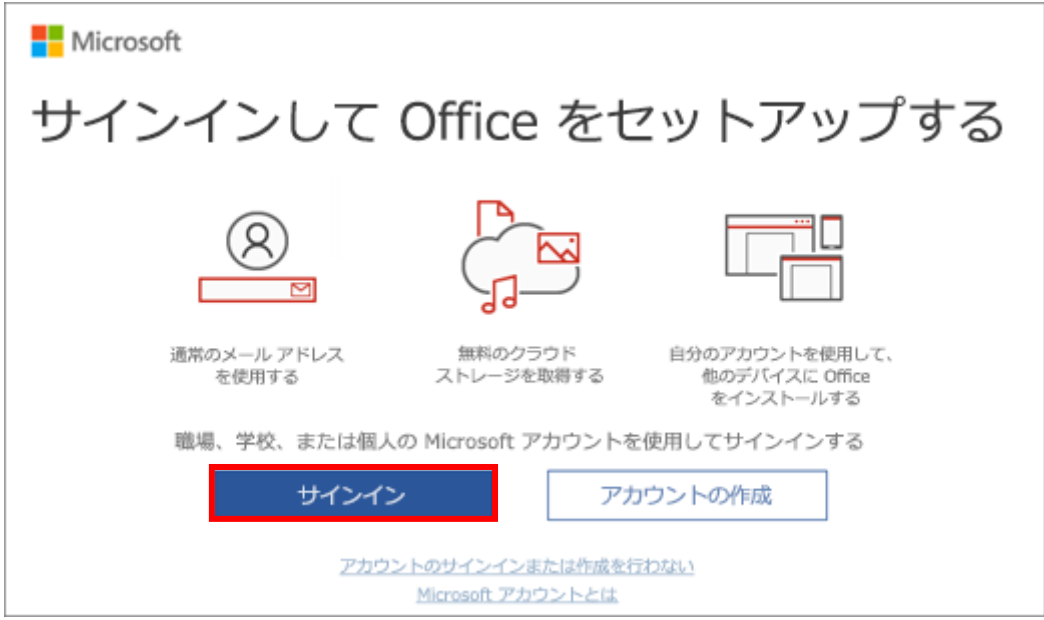

以上で office365 を使用するための作業は終了です.